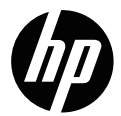

f150

Wireless Mini Camcorder Mini enregistreur pour voiture sans fil Wireless Mini-Camcorder Wireless Mini Camcorder Mini videocámara Wireless Ασύρματη Μίνι Βιντεοκάμερα Mini câmara gravadora sem fio Trådløs Mini Videooptager Bezprzewodowa Mini Kamera Draadloze Mini Camcorder Kablosuz Mini Kamera Беспроводная Мини-Видеокамера

Quick Start Guide Guide de démarrage rapide Quickstart-Anleitung Guida Veloce all'Avviamento Guía de inicio rápido Γρήγορος Οδηγός Εκκίνησης Guia rápido de instruções .<br>Hurtig Start Guide Szybki przewodnik **Snelstartgids** Hızlı Başlangıç Kılavuzu Краткое руководство пользователя

For the full version of the f150 product user manual go to: www.hp.com/support Pour obtenir la version complète du manuel d'utilisateur du f150, allez sur : www.hp.com/support Für die vollständige Version der f150 Bedienungsanleitung zum Produkt gehen Sie zu: www.hp.com/support Per la versione completa del manuale dell'utente del prodotto f150 visitare: www.hp.com/support Para obtener la versión completa del manual del usuario del producto f150 , visite: www.hp.com / support Για την πλήρη έκδοση του εγχειριδίου χρήσης του προϊόντος f150 μεταβείτε στην ιστοσελίδα: www.hp.com/support Para a versão completa do manual da f150, visite: www.hp.com/support For den fulde version af f150 produktets brugermanual gå til: www.hp.com/support Pełna wersja instrukcji produktu f150 dostępna na stronie: www.hp.com/support Ga voor de volledige versie van de f150 gebruikshandleiding naar: www.hp.com/support f150 ürün kullanım kılavuzunun tam sürümü için lütfen şu adresi ziyaret ediniz: www.hp.com/support Для полной версии руководства по эксплуатации изделия f150 посетите вебсайт: www.hp.com/support

# **Camcorder Overview**

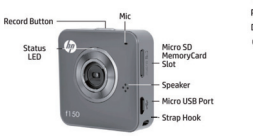

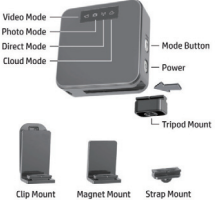

# **Getting Started**

### **Prepare the camera**

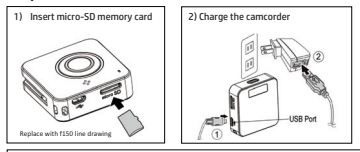

3) Install **PC-APP**-for-the-PC-from-the-HP-Wireless-Mini-Camcorder-f150-or-download-and-install-**HP-Ucam** for a Mobile device from the Google Play or Apple Store

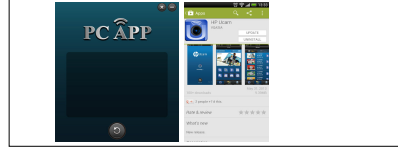

# **Camera Operation Modes of operation**

The camera has three modes: **Video in Direct Streaming mode**, **Photo in Direct Streaming mode**, and **Cloud Streaming**.

NOTE: Pressing the **Mode button** switches between camera modes (Video, Photo) and Streaming modes (Direct, Cloud)

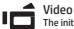

The initial power up will put the camcorder in **Video Direct mode**. If not in Video Direct mode, press the *Mode button* until desired mode is selected.

- Press *Record button* to capture video, press again to stop

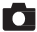

#### Photos

Press *Mode button* to select **Photo Direct mode**. -Press *Record button* to take pictures.

#### **Streaming modes**

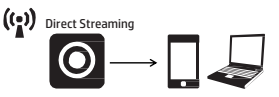

Connect the camcorder wirelessly to your laptop/PC, smartphone or table.

- 1) Press and hold the power button until an audible beep sounds and the **Video Mode** and **Direct Mode** icons are illuminated on the rear of the camcorder.
- 2) The camcorder is now in Video Direct mode and ready to connect to a wireless notebook/PC, Smart phone or tablet. Please wait for the Direct Mode LED (W) to stop flashing before opening the PC/Android/iOS application.
- 3) Open the **PC APP** or **HP Ucam** application and follow the connection steps:

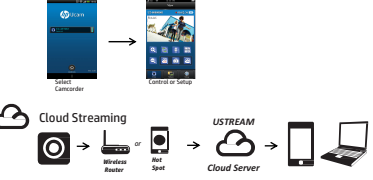

Connect the camcorder to a Cloud server (Ustream) via an access point (AP) or mobile Hotspot for Internet live video and monitoring.

http://www.ustream.tv/

For additional information and a full version of the User Manual visit the www.hp.com/support or search YouTube™ for videos which explain the f150 in greater detail.

# **Descriptif de l'enregistreur**

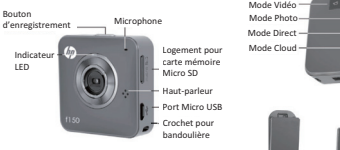

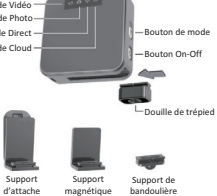

d'attache-

# **Démarrage**

### **Préparer l'enregistreur**

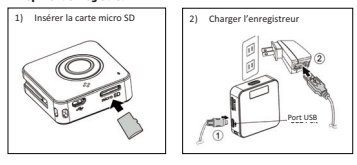

3) Installer l'application PC APP pour PC depuis-le Mini enregistreur sans fil HP pour voiture ou, télécharger et installer HP Ucam pour équipement portable depuis Google Play ou Apple Store. **PC**  $\widehat{A}$ **PP Examples-**---

# **Fonctionnement de l'enregistreur Modes de fonctionnement**

L'enregistreur dispose de trois modes : **Vidéo en mode streaming direct**, **Photo en mode streaming**

#### **direct** et **Cloud streaming**.

NB : Appuyer sur le **bouton Mode** pour basculer entre les modes de l'enregistreur (Vidéo et Photo) et les modes Streaming modes (Direct et Cloud)

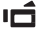

#### Vidéo

L'enregistreur entre en **mode Vidéo Direct** lors de l'allumage initial. Si l'appareil n'est pas dans le mode Vidéo Direct, appuyer sur le *bouton Mode* pour sélectionner le mode souhaité.

 Appuyer sur *bouton Enregistrement* pour capturer une vidéo et appuyer de nouveau pour stopper.

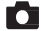

#### Photos

Appuyer sur le *bouton Mode* pour sélectionner **mode Photo Direct**.

Appuyer sur *bouton Enregistrer* pour prendre des photos.

#### **Modes Streaming**

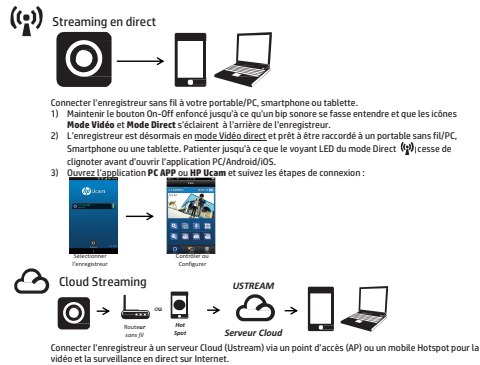

http://www.ustream.tv/

Pour obtenir plus d'informations et une version complète du manuel de l'utilisateur, allez sur le site www.hp.com/support ou cherchez des vidéos expliquant l'utilisation plus détaillée du f150 sur YouTube™.

# **Camcorder-Übersicht**

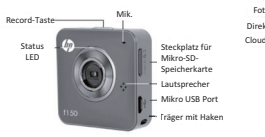

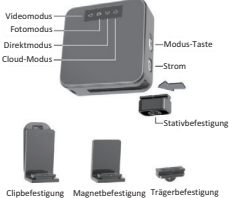

# **Erste Schritte**

#### **Bereiten Sie die Kamera vor**

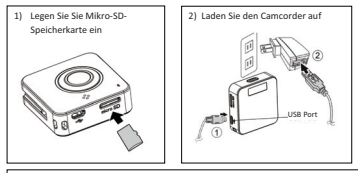

3) Installieren Sie die PC APP für den PC vom HP Wireless Mini-Camcorder f150 oder herunterladen und installieren Sie diese vom HP Ucam für ein mobiles Gerät vom Google Play oder Apple Store **PC**  $\widehat{A}$ **PP Beispiele-**-

# **Kamerabedienung Betriebsarten**

Die Kamera verfügt über drei Arbeitsweisen: **Video im direkten Streaming-Modus**, **Foto im direkten** 

**Streaming-Modus**, und **Cloud-Streaming.** 

ANMERKUNG: Drücken Sie wiederholt die **Modus**-**Taste** um zwischen dem Kamera-Modus (Video, Foto) und dem Streaming-Modus (Direkt, Cloud) zu wechseln.

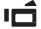

#### Video

Beim ersten Einschalten wird der Camcorder in den **Video Direkt-Modus** gesetzt. Wenn Sie nicht den Video Direkt-Modus verwenden möchten, drücken Sie die *Modus-Taste* solange bis der gewünschte Modus gewählt wird.

 Drücken Sie die *Aufnahmetaste*, um Videos aufzunehmen, drücken Sie die Taste erneut, um zu stoppen.

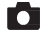

#### Fotos

Drücken Sie die *Modus-Taste*, um den **Foto Direkt-Modus** auszuwählen.

Drücken Sie die *Aufnahmetaste*, um Bilder zu machen.

#### **Streaming-Modi**

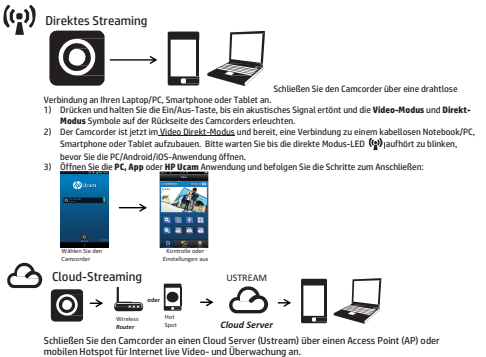

http://www.ustream.tv/

Für weitere Informationen und eine vollständige Version des Benutzerhandbuchs besuchen Sie die Site www.hp.com/support oder durchsuchen Sie YouTube™ für Videos, die den f150 im Detail erklären.

# **Veduta Generale del Camcorder**

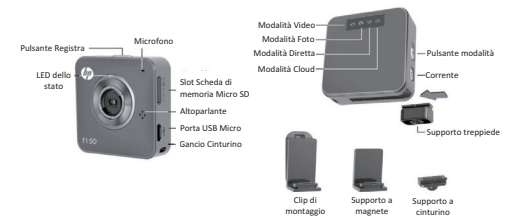

## **Avvio**

### **Preparazione della telecamera**

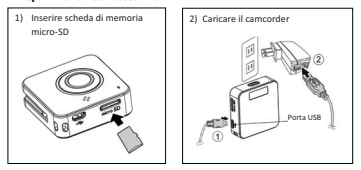

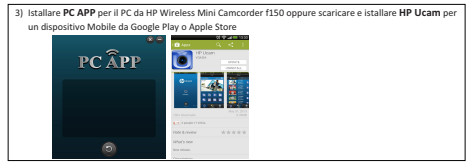

# **Operazione della Telecamera Modalità di operazione**

La telecamera ha tre modalità: **Modalità Video in Direct Streaming**, **Modalità Foto in Direct Streaming** e **Cloud Streaming**.

NOTA: Premendo il **Pulsante Modalità** si alterna fra le modalità della telecamera (Video, Foto) e di Streaming (Direct, Cloud)

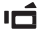

### Video

L'accensione iniziale mette il camcorder nella **Modalità Video Direct**. Se non è nella modalità

Video Direct, premere il *Pulsante Modalità* fino a quando viene selezionata la modalità desiderata. - Premere *Pulsante Registra* per catturare il video, premere di nuovo per fermare.

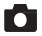

#### Foto

Premere il *Pulsante Modalità* per selezionare **Modalità Foto Direct**. -Premere il *Pulsante Registra* per scattare le foto.

#### **Modalità Streaming**

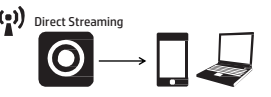

Collegare il camcorder senza fili al laptop/PC, smartphone o tablet.

- 1) Premere e tenere premuto il pulsante della corrente fino a quando si sentono dei suoni bi bi e le icone **Modalità Video** e **Modalità Direct** sono illuminate nel retro del camcorder.
- 2) Il camcorder ora si trova nella Modalità Video Direct ed è pronto per collegarsi ad un notebook/PC, Smart phone o tablet senza fili. Aspettare che il LED Direct Mode (W) smetta di lampeggiare prima di aprire l'applicazione PC/Android/iOS.
- 3) Aprire l'applicazione **PC APP** o **HP Ucam** e seguire i passi per il collegamento:

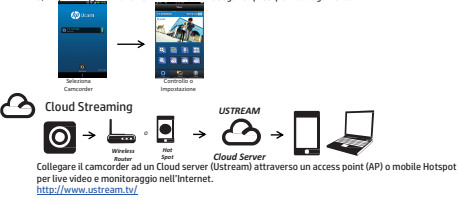

Per ulteriori informazioni e per una versione completa del Manuale dell'utente visitare il sito www.hp.com/support o cercare in YouTube™ i video che spiegano lo f150 in maggior dettaglio.

## **Vista-de-la-videocámara-**

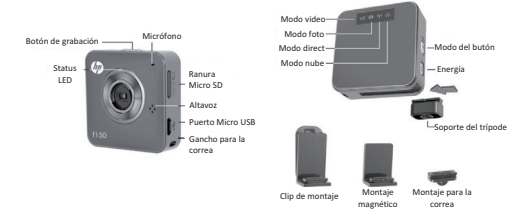

**Comenzando**

Preparando la cámara

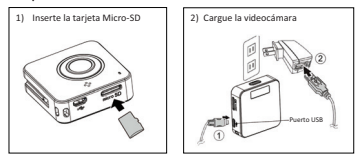

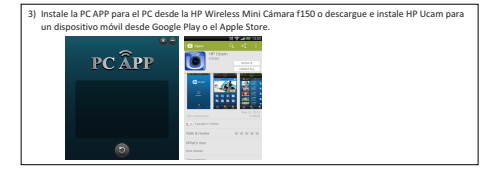

## Funcionamiento de la cámara

#### **Modos-de-funcionamiento-**

```
La cámara dispone de tres modos: Vídeo en modo de Streaming Directo, fotos en modo de Streaming
```
**Directo**-y**-Modo-de-Streaming-en-la--Nube.**

NOTA: Al presionar el botón de modo cambia entre los modos de cámara (vídeo, fotos) y modos de streaming (Directo, Nube)

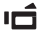

### Vídeo-

Con el encendido inicial se pondrá la videocámara en el **Modo Directo de vídeo**. Si no está en el Modo directo de Vídeo, pulse el **botón de Modo** hasta que se seleccione el modo deseado. - Presione el botón Grabar para la captura de vídeo, pulse de nuevo para detener

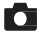

### Fotos-

Presione Mode button para seleccionar Modo de foto directo. - Pulse el **botón de Grabación** para sacar fotos.

#### **Modos de Streaming**

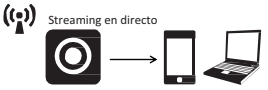

Conecte la cámara de vídeo de forma inalámbrica a su ordenador portátil / PC, teléfono inteligente o tableta.-

- 1) Mantenga pulsado el botón de encendido hasta que se escuche una señal-sonora y el **Modo de Vídeo** y los iconos de Modo Directo se iluminarán en la parte posterior de la videocámara.
- 2)- La-videocámara-se-encuentra-en-el-modo-Directo-de-Vídeo-y-listo-para-conectarse-a-un-ordenador-portátilinalámbrico / PC, teléfono inteligente o tableta. Por favor, espere a que el Modo Directo LED-1920 deje de parpadear antes de abrir la aplicación para el PC / Android / iOS.
- .<br>Abra-la-aplicación PC APP o HP Ucam y siga los pasos de conexión: 3)-

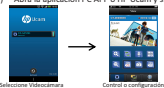

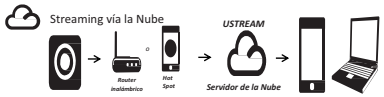

Para el Internet de vídeo en directo y otros controles: conecte la videocámara a un servidor Nube (Ustream) a través de un punto de acceso (AP) o un hotspot móvil.http://www.ustream.tv/

Para-más información y una versión completa del manual del usuario visite el www.hp.com/support-o busque-en-YouTube ™ los videos que explican el f150 con más detalle.

## **Προεπισκόπηση Βιντεοκάμερας**

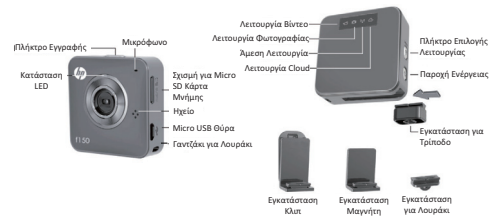

# Προετοι**μ**ασία Εκκίνησης

#### **Προετοιμάστε την κάμερα**

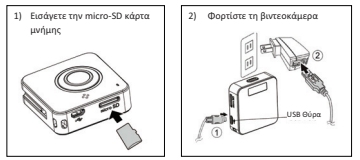

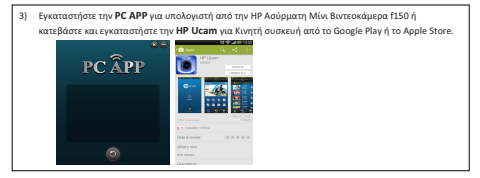

## Λειτουργία Κάμερας

#### Επιλογές λειτουργίας

```
Η κάμερα έχει τρεις επιλογές: <u>λειτουργία Βίντεο σε Άμεση Συνεχή Ροή, λειτο</u>υργία Φωτογραφίας σε
               Auson Συνεχή Ροή, και Cloud Συνεχής Ροή.
```
ΣΗΜΕΙΩΣΗ: Πιέζοντας το **πλήκτρο Επιλογής Λειτουργίας** εναλλάσσεται μεταξύ των επιλογών λειτουργίας της κάμερας (Βίντεο, Φωτογραφία) και επιλογές λειτουργίας Συνεχούς Ροής (Άμεση, Cloud)

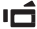

#### Βίντεο

Η αρχική ενεργοποίηση θα θεσει τη βιντεοκάμερα σε **λειτουργία Άμεσου Βίντεο.** Εάν δεν βρίσκεται σε λειτουργία Άμεσου Βίντεο, πιέστε το <mark>πλήκτρο Επιλογής Λειτουργίας</mark> μέχρι να επιλεγεί η επιθυμητή λειτουργία.

- Πιέστε το **πλήκτρο Εγγραφής** για τη λήψη βίντεο, πιέστε ξανά για να τερματίσετε τη λειτουργία.

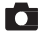

#### Φωτονραφίες

.<br>Πιέστε το **πλήκτρο Επιλογής** για να επιλέξετε <mark>λειτουργία Αυτόματης Φωτογραφίας.</mark> - Πιέστε το **πλήκτρο Εγγραφής** για να κάνετε λήψη φωτογραφιών.

#### Ε**πιλογές Λειτουργίας Συνεχούς Ροής**

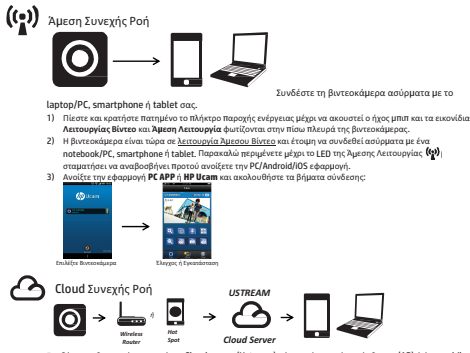

Συνδέστε τη βιντεοκάμερα σε έναν Cloud server (Ustream) μέσω ενός σημείο πρόσβασης (AP) ή ένα mobile Hotspot για ζωντανό Διαδικτυακό βίντεο και παρακολούθηση. http://www.ustream.tv/

Για επιπλέον πληροφορίες και για την πλήρη έκδοση του Εγχειριδίου Χρήσης επισκεφθείτε την ιστοσελίδα www.hp.com/support ή αναζητήστε στο YouTube™ βίντεο που επεξηγούν την f150 με αναλυτικό τρόπο.

# **Visão geral da câmara**

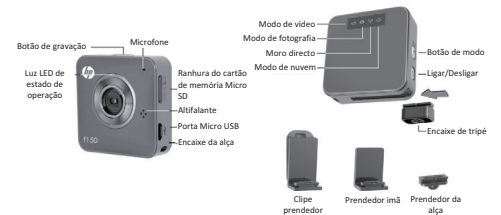

# **Iniciando**

#### **Prepare a câmara**

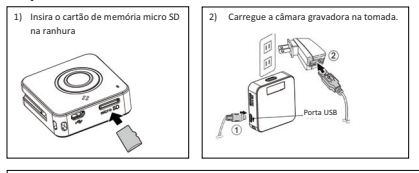

3)-Instale a aplicação "PC APP" para computadores a partir da mini câmara gravadora HP f150, ou descarregue e instale a aplicação "HP Ucam" para dispositivos móveis a partir-das lojas "Google-Play" ou-"Apple Store".

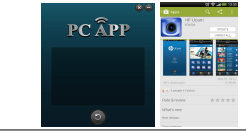

# **Operação da câmara Modos de operação**

A câmara possui três modos: **vídeo em modo directo de transmissão**, **fotografia em modo directo de transmissão**, e **transmissão em nuvem**.

Observação: carregando o **botão de modo** alternará entre os modos de câmara (vídeo, fotografia) e os modos de transmissão (directo, nuvem).

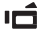

### Vídeo

Quando iniciada, a câmara iniciará em **modo de vídeo directo**. Se não estiver em modo de vídeo directo, carregue o **botão de modo** até que o modo desejado seja seleccionado.

- Carregue o *botão de gravação* para capturar vídeos, e carregue-o novamente para pará-lo.

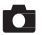

#### Fotografias

Carregue o *botão de modo* para seleccionar o **modo de fotografia directa**. - Carregue o *botão de gravação* para tirar fotografias.

#### **Modos de transmissão**

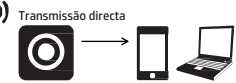

Conecte a câmara gravadora sem fio ao seu computador portátil/PC, telemóvel "smartphone" ou tablete.

- 1) Mantenha carregado o botão de ligar até que o bipe seja ouvido e os ícones dos **modo de vídeo** e **modo directo** sejam iluminados na parte posterior da câmara gravadora.
- 2) A câmara gravadora estará agora em modo de vídeo directo e pronta para conectar sem fio a computadores portáteis/PC, telemóvel "smartphones" ou tabletes. Por favor, aguarde até que a luz LED do Modo directo pare de piscar antes de executar a aplicação em PC/Android/iOS.
- 3) Execute a aplicação "**PC APP**" ou "**HP Ucam**" e siga os passos para conexão:

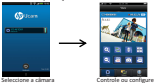

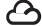

Transmissão em nuvem

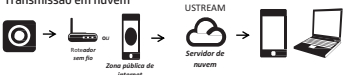

Conecte a câmara gravadora ao servidor de nuvem (Ustream) através de um ponto de acesso (PA) ou zona pública de internet (hotspot) para vídeo ao vivo na internet e monitoramento. http://www.ustream.tv/

Para informações adicionais e uma versão completa do manual do usuário, visite www.hp.com/support ou procure no sítio YouTube™ para vídeos que expliquem em grandes detalhes a f150.

# **Videokamera Oversigt**

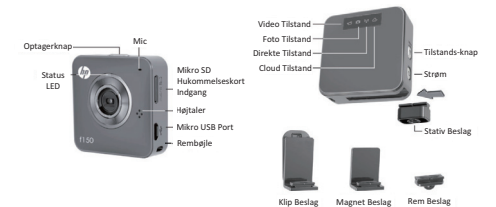

# **Opstart**

### **Forbered kameraet**

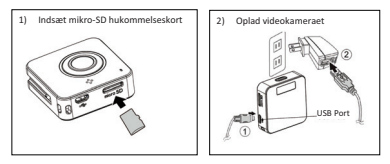

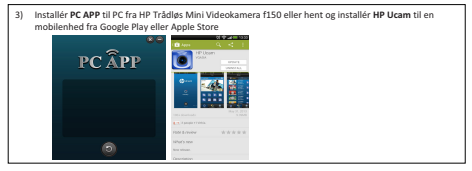

# **Kamera Operation Driftformer**

Kameraet hart re tilstande: **Video i Direkte Streaming tilstand**, **Foto i Direkte Streaming tilstand**, og

#### **Cloud Streaming**.

Bemærk: Når du trykker på **Tilstands-knappen** skiftes mellem kamera tilstande (Video, Foto) og Streaming tilstande (Direkte, Cloud)

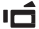

#### Video

Den indledende opstart vil sætte videokameraet i **Video Direkte Tilstand**. Hvis det ikke står i Video Direkte Tilstand Video, tryk på *Tilstands-knappen* indtil den ønskede tilstand er valgt.

- Tryk på *Optag Knappen* for at optage video, tryk igen for at stoppe.

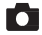

#### Fotos

videokamera-

Tryk på *Tilstands-knappen* For at vælge **Foto Direkte Tilstand**. -Tryk på *Optag Knappen* for at tage billeder*.*

#### **Streaming tilstande**

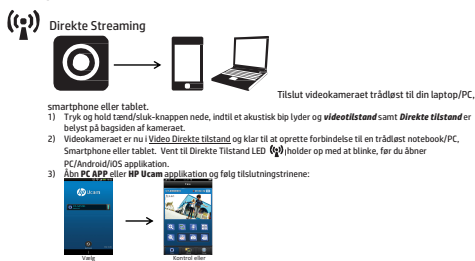

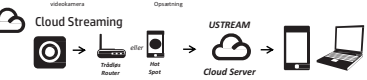

Forbind videokameraet til en Cloud server (Ustream) via et tilgangspunkt (AP) eller mobilt Hotspot for Internet live video og overvågning. http://www.ustream.tv/

For yderligere information og en fuld version af Brugervejledningen, besøg www.hp.com/support eller søg på YouTube™ efter videoer der forklarer f150 i yderligere detaljer.

# **Przegląd Kamery**

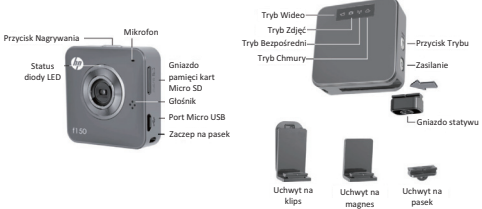

# **Rozpoczynanie**

### **Przygotuj kamer**

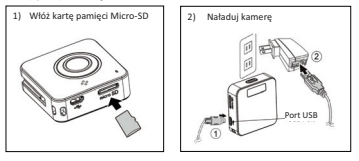

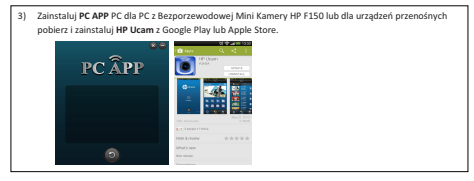

# **Funkcje Kamery Tryby dziaania**

Kamera posiada trzy Tryby: Wideo w Trybie Przesyłania Bezpośredniego, Zdjęcia w Trybie Przesyłania **Bezpośredniego, oraz Przesyłanie poprzez Chmure.** 

UWAGA: Naciśniecie **Przycisku Trybu** przemienia pomiedzy trybami kamery (Wideo, Zdiecia) i trybami Przesyłania (BezpoZredni, Chmura).

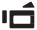

#### Wideo

Uruchomienie kamery ustawi ja w **trybie Wideo Bezpośrednim**. By wybrać inny tryb, naciskaj przycisk Trybu aż wybrany zostanie pożądany tryb.

- Naciśnii *Przycisk nagrywania* by zarejestrować wideo, naciśnii ponownie by zatrzymać.

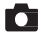

#### Zdiecia

Naciśnii *Przycisk Trybu* by wybrać Bezpośredni Tryb Zdieć. - Naciśnii *Przycisk nagrywania* by wykonać zdjecie

#### **Tryby przesyania**

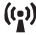

Przesyłanie Bezpośrednie

Podłacz kamere bezprzewodowo do laptopa/PC, smartfona lub tabletu.

- 1) NaciZnij i przytrzymaj przycisk zasilania, a^ usyszysz sygna d\_wikowy, a ikony **Tryb Wideo** i **Tryb Bezpośredni** zostana podświetlone z tyłu kamery.
- 2) Kamera jest teraz w Trybie Wideo Bezpośrednim, gotowa do podłaczenia do bezprzewodowego laptopa/PC, smartfona lub tabletu. Przed otwarciem aplikacji PC/Android/iOS prosze poczekać aż dioda LED Trybu Bezpośredniego (p) przestanie migać.
- 3) Otwórz aplikację PC APP lub HP Ucam i podążaj według następujących kroków:

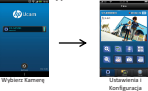

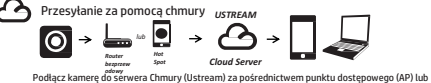

hotspotu w telefonie w celu Internetowei transmisii na żywo oraz monitoringu. http://www.ustream.tv/

Aby uzyskać dodatkowe informacje i pełna wersje Instrukcji obsługi odwiedź www.hp.com/support lub wyszukaj filmy wyjaśniające szczegóły modelu f150 na YouTube™.

# **Camcorder Overzicht**

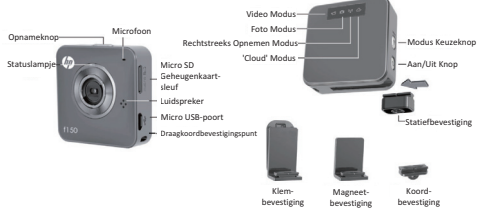

# **Aan de Slag met de Camera**

### **De Camera Voorbereiden**

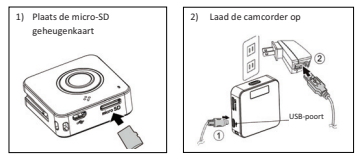

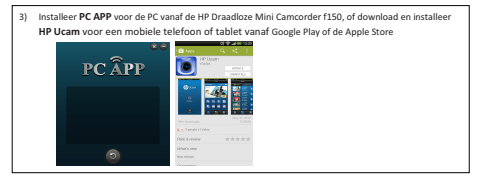

# **Het Bedienen van de Camera Een Bedieningsmodus Kiezen**

Deze camera heeft drie modi: **Rechtsreeks Video's Opnemen**, **Rechtstreeks Foto's Maken** en **Cloud Opnemen**. OPMERKING: U kunt van modus wisselen door op de **Modus Knop** te drukken.

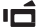

#### Video's Opnemen

Wanneer u de camera aanzet zal deze in de **Rechtstreeks Video's Opnemen** modus opstarten. Indien u een andere modus wenst te gebruiken, druk dan op de *Modus knop* totdat de gewenste modus is geselecteerd.

 Druk op de *Opnameknop* om videobeelden op te nemen. Druk nogmaals op deze knop om de opname te stoppen.

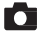

#### Foto's Maken

Druk op de *Modus knop* om de **Rechtstreeks Foto's Maken** modus te selecteren.

Druk op de *Opnameknop* om foto's te maken.

#### **Rechtsreeks Video Streamen modus**

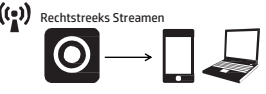

Verbind de camcorder draadloos met uw

laptop/PC, smartphone of tablet.

- 1) Houd de aan/uit knop ingedrukt totdat u een toonsignaal hoort en de pictogrammen **Video Modus** en **Rechtstreekse Modus** oplichten aan de achterzijde van de camcorder.
- 2) De camcorder bevindt zich nu in de Rechtstreeks Video's Opnemen modus en is klaar om draadloos verbinding te maken met een laptop/PC, smartphone of tablet. Wacht tot het Rechtstreeks Opnemen lampje ophoudt met knipperen voordat u een PC/Android/iOS applicatie opent.
- 3) Open de **PC APP** of **HP Ucam** applicatie en volg de instructies om verbinding te maken:

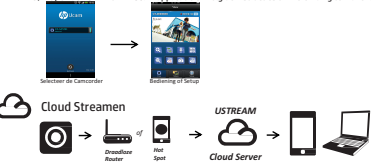

Verbind de camcorder met een Cloud server (Ustream) via een toegangspunt (AP, Access Point) of een mobiele Hotspot om een rechtstreekse beeld- en geluidsverbinding te starten. http://www.ustream.tv/

Bezoek voor meer informatie of voor een volledige versie van deze gebruikshandleiding www.hp.com/support of bekijk meer gedetailleerde video's over het gebruik van de f150 op YouTube™.

# **Kameraya Genel Bakış**

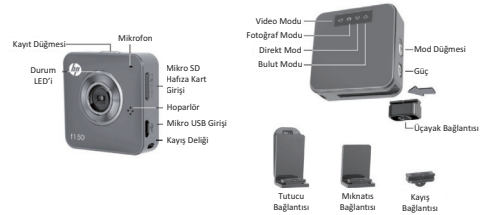

# **Ba larken**

#### **Kameranın Hazırlanması**

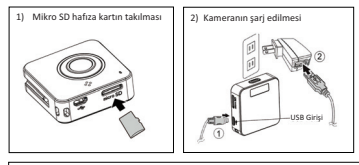

3) HP Kablosuz Mini Kamera f150'den bilgisayar için PC APP uygulamasını kurun ya da Google Play veya Apple Store'dan HP Ucam uygulamasını kurun PC ÂPP **Examples-**-----

# **Kameranın Kullanımı**

Kamerada üç adet mod bulunmaktadır: **Direkt Yayınlama modunda Video**, Direkt yayınlama

**modunda Fotoğraf ve Bulut Yayınlama.** 

NOT: Mod düğmesine basmak kamera (Video, Fotoğraf) ve Yayınlama modları (Direkt, Bulut) arasında geçisi sağlayacaktır

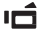

### Video

Cihaz ilk çalıştırıldığında **Direkt Video modu**nda açılacaktır. Eğer Direkt Video modunda değilse, *Mod düğmesi*ne basarak istediğiniz modu seçiniz.

- *Kayıt düğmesi*ne basarak kaydı baslatabilir ya da tekrar basarak durdurabilirsiniz

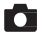

#### Fotoăraflar

**Direkt Fotoğraf modu**nu seçmek için *Mod düğmesi*ne basınız - Fotoğraf çekmek için *Koyıt düğmesi*ne basınız.

#### **Yay nlama modlar**

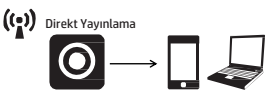

Kameranızı kablosuz olarak dizüstü/PC, akıllı telefon ya da tabletinize bağlayınız.

- 1) Ses duyana ve kameranın arkasındaki Video ve Direkt Mod ısıkları yanana kadar güç düğmesine basılı tutunuz.
- 2) Kamera artık Direkt Video modundadır ve kablosuz olarak dizüstü/PC, akıllı telefon va da tablete bağlanmaya hazırdır. PC/Android/iOS uygulamasını baslatmadan önce Direkt Mod LED'inin (9) sönmesini bekleyiniz.<br>PC APP va da HP Ucam u

3) **PC APP** va da **HP Ucam** uygulamasını açın asağıdaki adımları takin ediniz:

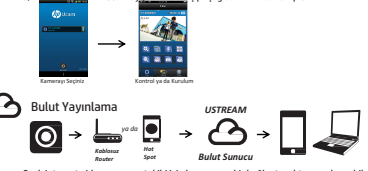

Canlı Internet video yayını ve takibi için kameranızı bir bağlantı noktası ya da mobil erisim alanı aracılığıyla Bulut sunucuya (Ustream) bağlayın. http://www.ustream.tv/

Kullanım kılavuzunun tam sürümü ve ek bilgi için lütfen www.hp.com/support sitesini ziyaret edin ya da YouTube™ da arama yaparak f150'yi ayrıntılı bir sekilde açıklayan yideolara basyurun.

## **Вид видеокамеры**

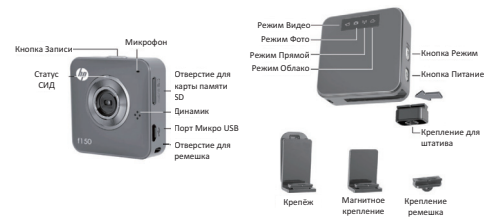

## $Ha$ чало работы

#### Подготовка фотоаппарата

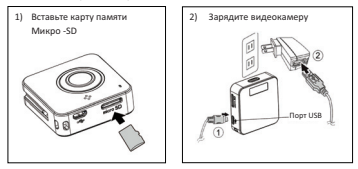

3) Установите ПК АРР для ПК от НР беспроводной мини-видеокамеры f150 или загрузите и установите HP Ucam для мобильных устройств от Google Play или Apple Store.

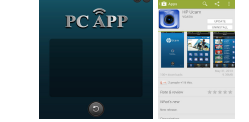

## **Работа видеокамеры**

#### **Режимы паботы**

Камера имеет три режима: Видео в режиме Прямого Потока передачи данных, Фото в режиме

**6/=-)7) 6)5)\*+ 9(/(&+2% &+>>0?**, **G43+\*) 6)5)\*+ 9(/(&+2% &+>>0? (Cloud Streaming)**.

Примечание: Нажмите кнопку Режим для переключения между режимами фотоаппарата (Видео, Фото) и режимами Потока передачи данных (Прямой Облако)

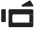

#### Вилес

Начальное включение устанавливает вилеокамеру в **Прямом Режиме Вилео.** Для выбора

другого режима нажимайте **кнопку Режим** до тех пор, пока не выделится желаемый режим. . Hawmers *vunny Ranuch* and savests sensor uswered at *unione cunes are orthunour* 

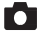

#### **Фотографии**

Нажмите кнопку Режим для выбора Прямого режима Фотография. **E HOWMUTO VHORVY ROBILCS 009 ACTOCLOMENT** 

#### $P$ ежимы Потока передачи данных

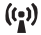

Прямой Поток передачи данных

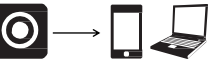

Полсоелините вилеокамеру безпроволно к

Вашему нотбуку/ПК, смартфону или планшету.

- 1) a Haw Mure и удерживайте кнопку питания, пока не раздастся звуковой сигнал, и значки **Режим Вилео и Прямой Режим** не загорятся на задней панели видеокамеры.
- 2) Видеокамера находится в настоящее время в Прямом Режиме Видео и готова подключиться через беспроводную связь к ноутбуку/ПК, смартфону или планшету. Подождите, пока Светодиод Прямого Режима (1) не перестанет мигать перед тем как открыть ПК/ Android / IOS программу.
- 3) Откройте **ПК АРР** или **HP Ucam** программу и выполняйте соединение пошагово:

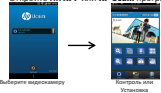

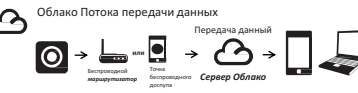

Полключите видеокамеру к серверу Облако (Ustream) через точку лоступа (АР) или мобильную точку ¢ - ª. http://www.ustream.tv/

Для дополнительной информации и полной версии руководства пользователя посетите www.hp.com/support или используйте поиск YouTube™ для видео, которые объясняют f150 более подробно.

# P/N:8PHP040203